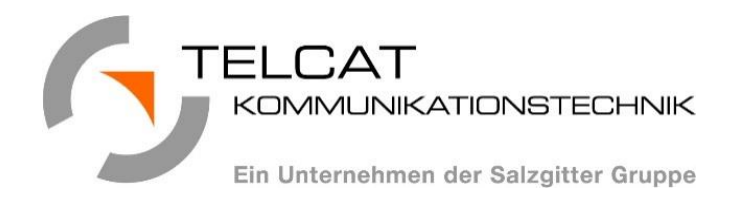

# **TERMINALSERVER BENUTZERLEITFADEN**

Bearbeiter: Team Applikationen

Anschrift: TELCAT Kommunikationstechnik GmbH Sudetenstraße 10 38239 Salzgitter

Abteilung: TI A

Stand: **V1.8 | 16.08.2018** 

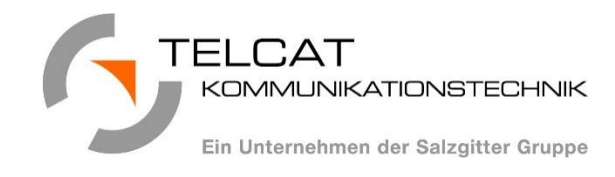

### **INHALT**

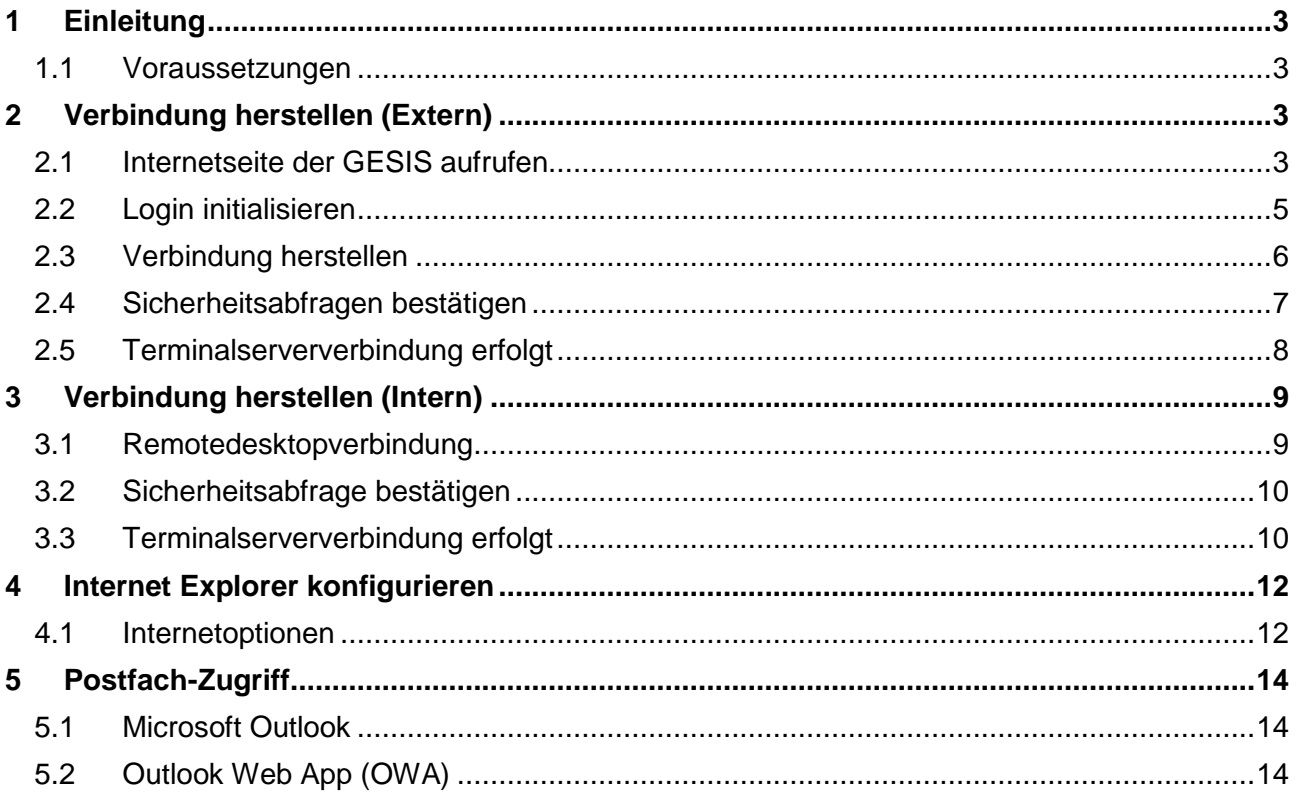

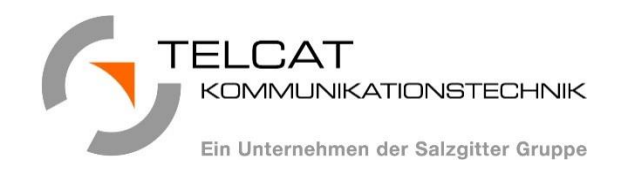

## <span id="page-2-0"></span>1 FINI FITUNG

#### <span id="page-2-1"></span>1.1 VORAUSSETZUNGEN

Das Dokument dient als Leitfaden zur Verwendung der Terminalserver der Salzgitter AG. Es wird sowohl die Verbindung über das Internet (extern) als auch der Zugriff über das Konzernnetzwerk (intern) beschrieben. Das Dokument setzt voraus, dass die nötigen Zugangsberechtigungen vorliegen.

**Bei Zugriff über das Internet wird zusätzlich eine aktivierte Token Card benötig. Sollten Sie noch keine Token Card erhalten haben, dann setzen Sie sich bitte mit dem TELCAT Kundenservice in Verbindung: Tel. 3079.**

Außerdem ist ein Computer mit Windows 7 oder höher und bei externem Zugriff eine Internetverbindung Voraussetzung. Für andere Betriebssysteme kann keine Unterstützung gewährt werden.

Grundsätzlich sollte der Internet Explorer 11 verwendet werden. Es können jedoch auch andere Internet Browser wie Mozilla Firefox oder Google Chrome zum Einsatz kommen. In diesem Leitfaden wird der Zugang mittels Internet Explorer 11 beschrieben. Bilder und Bezeichnungen können je nach verwendetem Internet Browser abweichen.

## <span id="page-2-2"></span>2 VERBINDUNG HERSTELLEN (EXTERN)

#### <span id="page-2-3"></span>2.1 INTERNETSEITE DER GESIS AUFRUFEN

Um eine Sitzung mit einem der Terminalserver der Salzgitter AG aufzubauen, muss zunächst die Internetseite der GESIS mit einem Browser aufgerufen werden. Die Adresse lautet:

<http://www.gesis.de/>

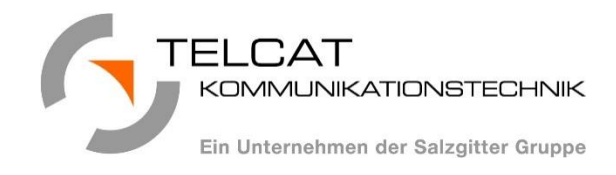

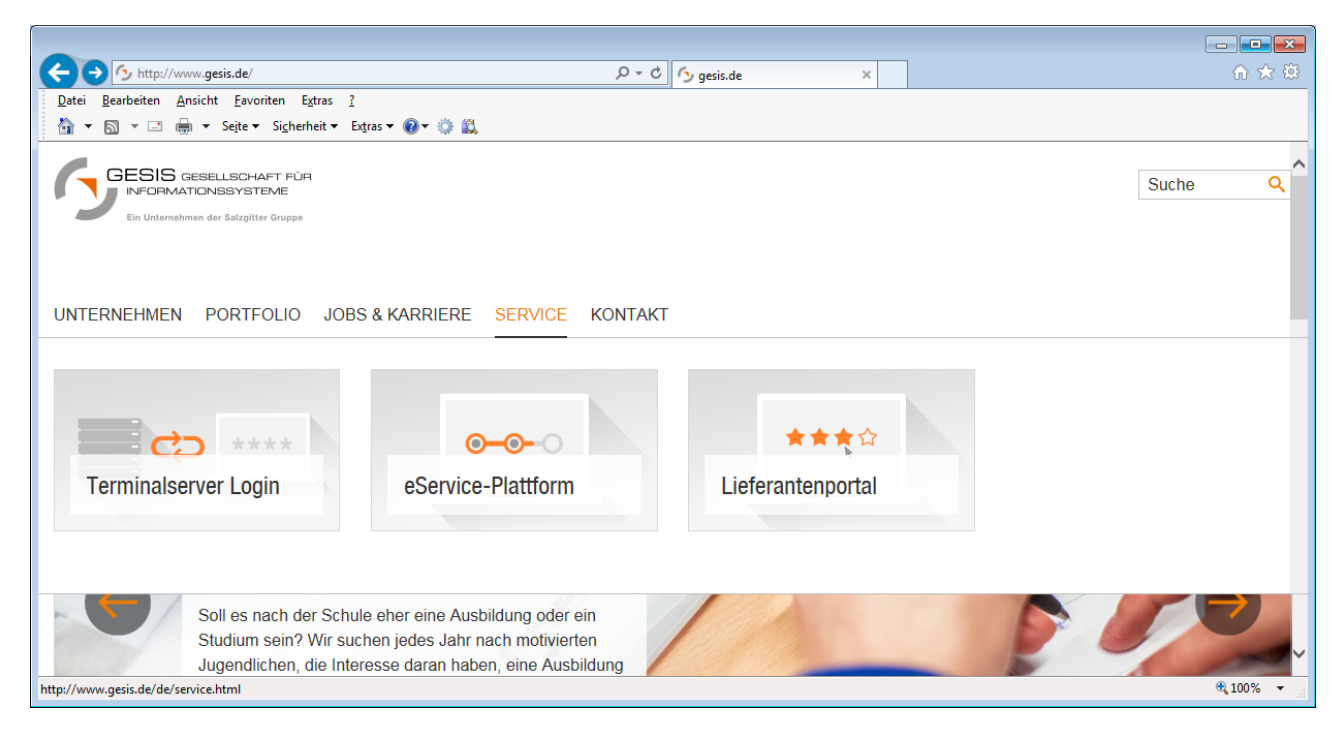

Nachdem die Internetseite der GESIS geladen wurde, können Sie die Maus über die Rubrik "Service" bewegen. Es erscheint dann links "Terminalserver Login". Klicken Sie auf die Kachel.

Alternativ finden Sie am Ende der Seite ebenfalls den Link zum "Terminalserver Login":

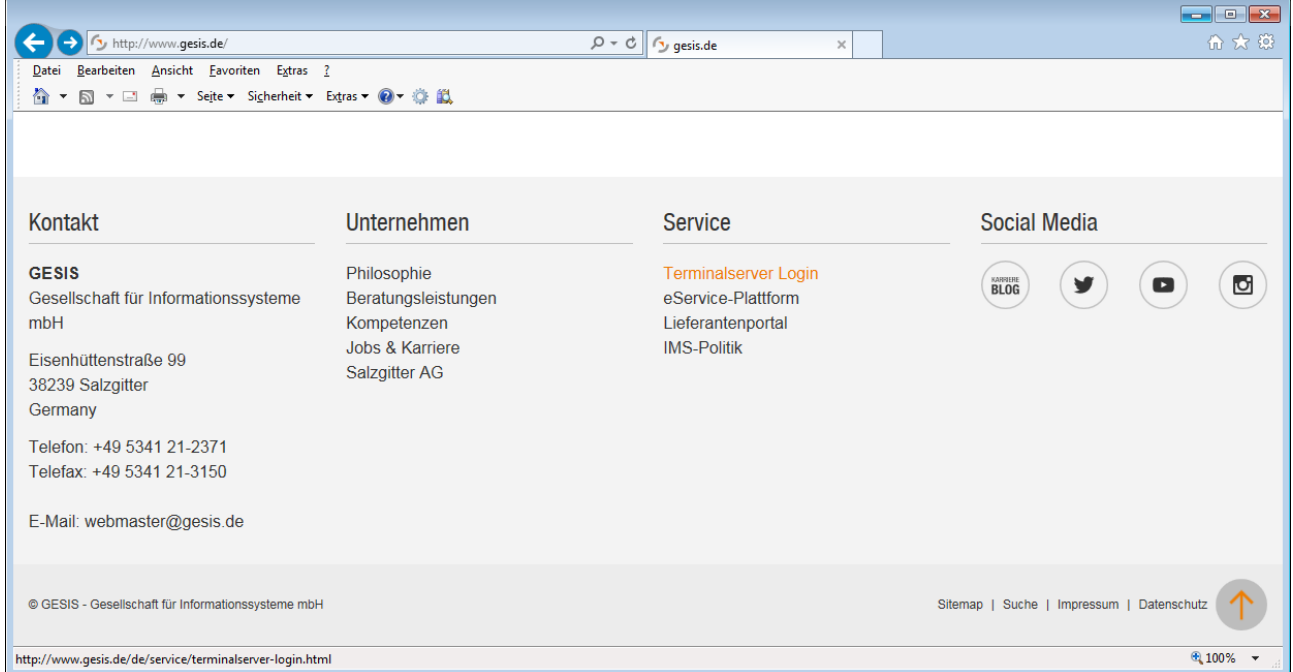

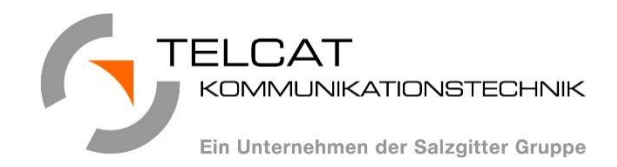

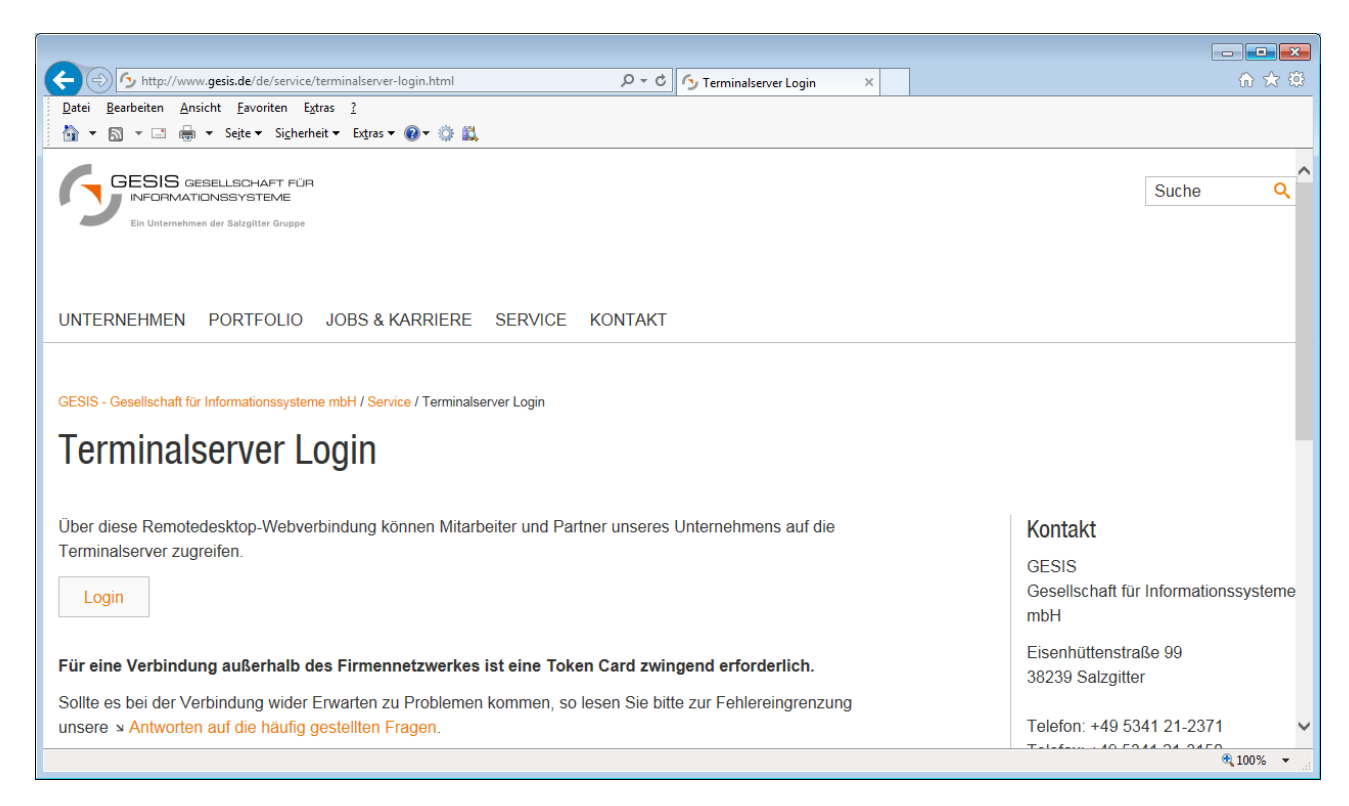

Es erscheint die Seite "Terminalserver Login". Klicken Sie hier auf die Schaltfläche "Login".

### <span id="page-4-0"></span>2.2 LOGIN INITIALISIEREN

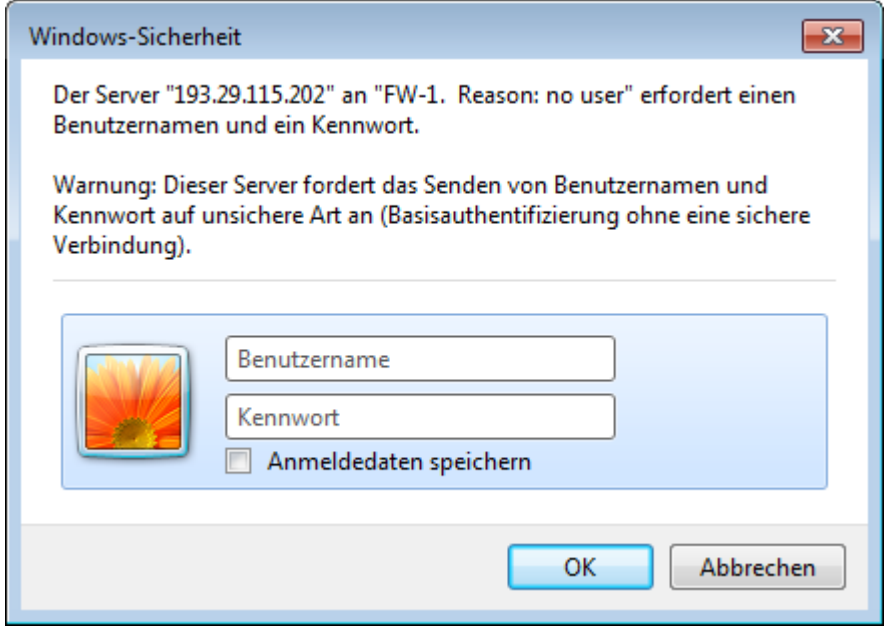

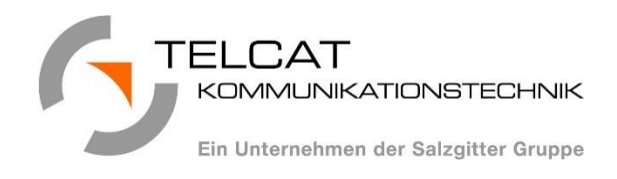

Geben Sie in den Dialog "Windows-Sicherheit" in der Zeile "Benutzername" den Benutzernamen ein, den Sie mit Ihrer Token Card erhalten haben.

Geben Sie in die Zeile "Kennwort" ausschließlich die Kombination aus PIN und Token ein. Achten Sie dabei darauf, dass der Token zumindest so aktuell ist, dass er nicht in den nächsten 30 Sekunden abläuft.

#### **Beispiel:**

Benutzername: **mustermanne**

Ihre PIN: **1234** Der angezeigte Token**: 987654**

Aus PIN **und** Token ergibt sich das einzugebende Kennwort: **1234987654**

*Anmerkung: Aktivieren Sie auf keinen Fall die Option "Anmeldedaten speichern", da sich das Kennwort laufend ändert.*

#### <span id="page-5-0"></span>2.3 VERBINDUNG HERSTELLEN

![](_page_5_Picture_9.jpeg)

Wählen Sie bitte "Terminalserver SZAG" aus, falls dies nicht bereits der Fall ist.

![](_page_6_Picture_0.jpeg)

Nachdem Sie die Schaltfläche "**Verbindung herstellen**" betätigt haben, erfolgt eine Nachfrage, ob "gesis\_terminalserver\_session\_1.rdp" von tsweb.gesis.de geöffnet oder gespeichert werden soll.

![](_page_6_Picture_99.jpeg)

Wählen Sie hier .**Öffnen**".

#### <span id="page-6-0"></span>2.4 SICHERHEITSABFRAGEN BESTÄTIGEN

Es folgen nun gegebenenfalls mehrere Sicherheitsabfragen, die Sie bestätigen müssen, um die Verbindung zum Terminalserver aufzubauen.

![](_page_6_Picture_6.jpeg)

Wählen Sie hier "Verbinden".

![](_page_6_Picture_8.jpeg)

Wählen Sie hier "**Ja**".

![](_page_7_Picture_0.jpeg)

#### <span id="page-7-0"></span>2.5 TERMINALSERVERVERBINDUNG ERFOLGT

![](_page_7_Picture_54.jpeg)

Die Sitzung mit dem Terminalserver wird aufgebaut…

![](_page_7_Picture_4.jpeg)

Die Terminalserversitzung wurde erfolgreich hergestellt.

Geben Sie unter "Benutzername" und "Kennwort" Ihre TOP-Anmeldedaten ein und drücken Sie die Eingabetaste oder klicken Sie auf den Pfeil.

*Anmerkung: Hier wird nicht erneut der Benutzername und die PIN/Token-Kombination eingegeben, sondern der separate TOP-Benutzer, mit dem Sie sich gegebenenfalls auch an Ihrem Arbeitsplatzgerät anmelden.*

![](_page_8_Picture_0.jpeg)

### <span id="page-8-0"></span>3 VERBINDUNG HERSTELLEN (INTERN)

#### <span id="page-8-1"></span>3.1 REMOTEDESKTOPVERBINDUNG

Rufen Sie die Remotedesktopverbindung entweder über die Suchfunktion im Startmenü von Windows oder unter "Alle Programme" > "Zubehör" auf.

![](_page_8_Picture_75.jpeg)

Tragen Sie abhängig von Ihren Zugriffsrechten einen der folgenden Domänennamen unter "Computer:" ein und klicken Sie danach auf "Verbinden":

Terminalserver SZAG: *tspszag1.sz.salzgitter-ag.de*

Terminalserver BOFC: *tspbofc.sz.salzgitter-ag.de*

Alternativ können Sie die IP-Adressen zum Verbindungsaufbau verwenden, falls eine Auflösung der Domänennamen nicht erfolgreich ist:

Terminalserver SZAG: *192.168.18.207*

Terminalserver BOFC: *192.168.18.204*

![](_page_9_Picture_0.jpeg)

### <span id="page-9-0"></span>3.2 SICHERHEITSABFRAGE BESTÄTIGEN

![](_page_9_Picture_47.jpeg)

Wählen Sie hier "Ja".

#### <span id="page-9-1"></span>3.3 TERMINALSERVERVERBINDUNG ERFOLGT

![](_page_9_Picture_5.jpeg)

Die Sitzung mit dem Terminalserver wird aufgebaut…

![](_page_10_Picture_0.jpeg)

![](_page_10_Picture_29.jpeg)

Die Terminalserversitzung wurde erfolgreich hergestellt.

Geben Sie unter "Benutzername" und "Kennwort" Ihre TOP-Anmeldedaten ein und drücken Sie die Eingabetaste oder klicken Sie auf den Pfeil.

![](_page_11_Picture_0.jpeg)

### <span id="page-11-0"></span>4 INTERNET EXPLORER KONFIGURIEREN

#### <span id="page-11-1"></span>4.1 INTERNETOPTIONEN

Um Probleme mit der Authentifizierung mittels Token Card zu vermeiden, sollte der Internet Explorer so konfiguriert werden, dass er Webseiten bei jedem Zugriff neu lädt. Es kann andernfalls zu einer Fehlermeldung kommen, dass die Verbindung zum Terminalserver nicht hergestellt werden kann. Stellen Sie daher bitte sicher, dass der Internet Explorer folgendermaßen konfiguriert ist:

![](_page_11_Picture_4.jpeg)

Klicken Sie im Internet Explorer auf das Zahnradsymbol und wählen Sie dann "Internetoptionen".

![](_page_11_Picture_6.jpeg)

Wählen Sie auf der Registerkarte "Allgemein" die Schaltfläche "Einstellungen".

![](_page_12_Picture_0.jpeg)

![](_page_12_Picture_34.jpeg)

Setzen Sie die Auswahl für "Neuere Versionen der gespeicherten Seiten suchen:" auf "Bei jedem **Zugriff auf die Webseite**".

Bestätigen Sie im Anschluss jedes geöffnete Dialogfenster mit "OK".

![](_page_13_Picture_0.jpeg)

## <span id="page-13-0"></span>5 POSTFACH-ZUGRIFF

#### <span id="page-13-1"></span>5.1 MICROSOFT OUTLOOK

Auf dem Terminalserver können Sie wie gewohnt Microsoft Outlook für den Postfach-Zugriff verwenden. Beim ersten Start von Outlook läuft der Assistent zur Konfiguration automatisch durch.

#### <span id="page-13-2"></span>5.2 OUTLOOK WEB APP (OWA)

Alternativ finden Sie die Verknüpfung zur "**Outlook Web App**" auf dem Desktop.

![](_page_13_Picture_6.jpeg)

![](_page_14_Picture_49.jpeg)

Geben Sie Ihren TOP-Benutzernamen in die Zeile "Domäne\Benutzername:" ein. Achten Sie darauf, dass Sie die Domäne in der Form "topl" Ihrem Benutzernamen voranstellen.

Danach geben Sie Ihr Kennwort in die Zeile "Kennwort:" ein und klicken auf die Schaltfläche "Anmelden". Die "Outlook Web App" zeigt nach erfolgreicher Anmeldung ihr Postfach an.

Für Fragen, die im Zusammenhang mit der Bedienung der "Outlook Web App" stehen, wenden Sie sich bitte an die Hotline: Tel. 4444.